### 利用者パソコンの追加

利用者メニューは、複数の担当者、複数のパソコンからご利用いただく ことができます(管理者メニューのご利用は1契約につき1台のみです)。

利用者のパソコンを追加する手順は、以下のとおりです。 [1.管理者メニューから「利用者ID」を作成する。](#page-0-0) [2.今後、利用するパソコンで「利用者の電子証明書」を取得する。](#page-2-0) 3. 2. のパソコンで「利用者の開通確認」をする。

- <span id="page-0-0"></span>1.「利用者ID」の作成(管理者の操作)
- (1) 管理者ログイン からログインし、「ご契約先管理情報変更」から 「利用者情報登録/変更」をクリックしてください。

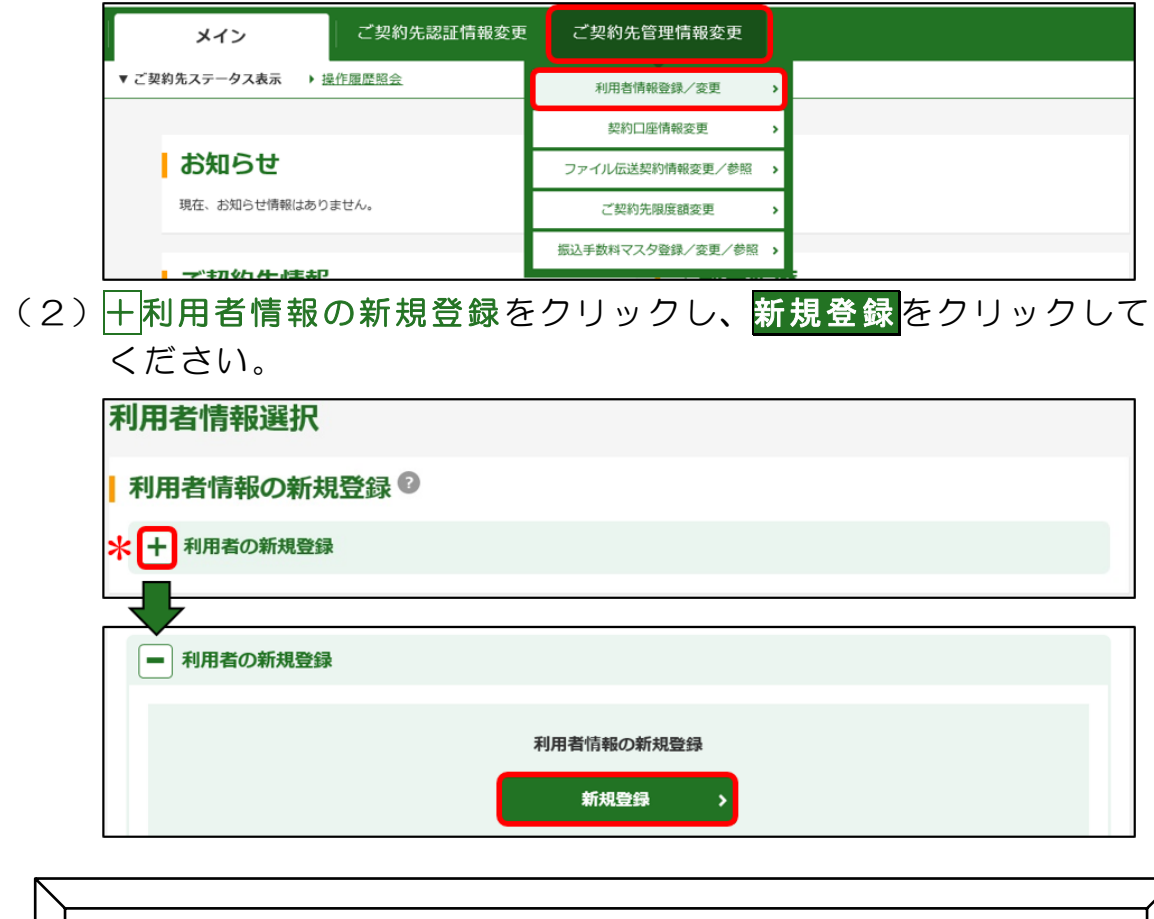

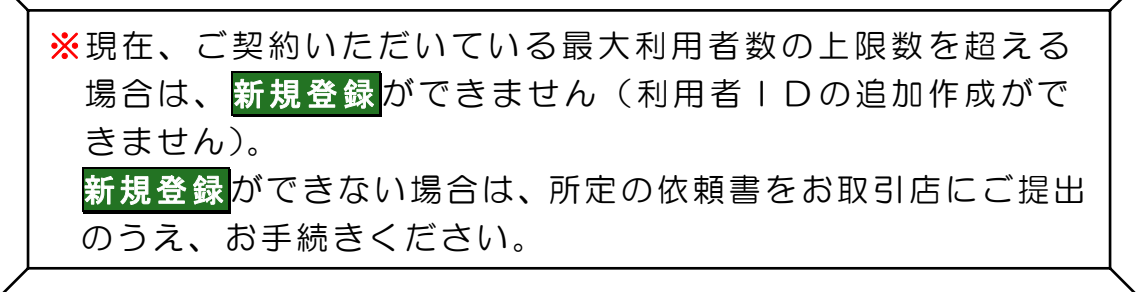

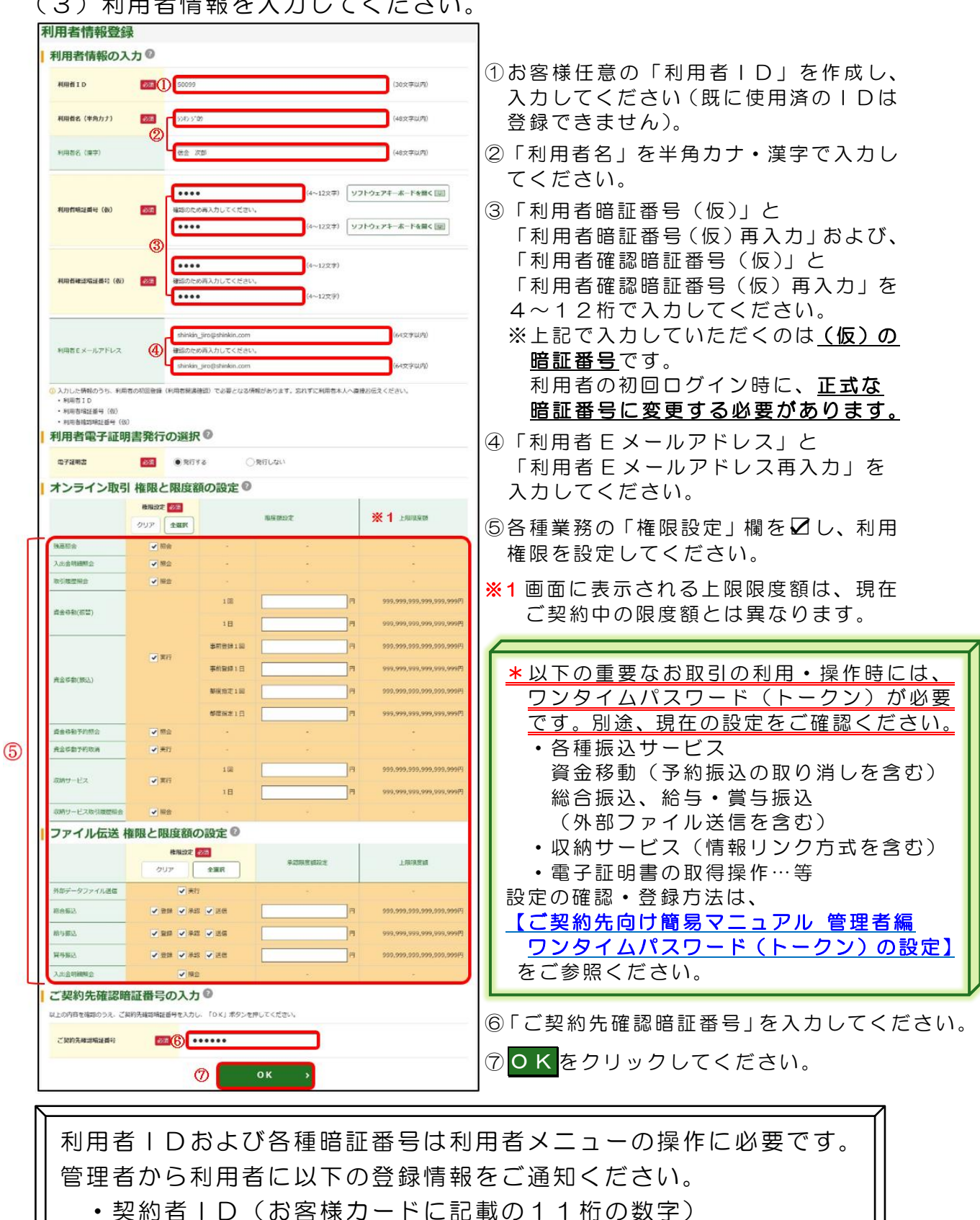

#### <span id="page-1-1"></span><span id="page-1-0"></span>(3)利用者情報を入力してください。

- ・利用者ID(上記で登録したお客さま任意のID)
- ・利用者暗証番号(仮)
- ・利用者確認暗証番号(仮)
- ・ワンタイムパスワード(トークン)

利用者の設定は、今後利用者が利用するパソコンで行ってください。

- <span id="page-2-0"></span>2.「利用者の電子証明書」の取得(利用者の操作)
- (1)今後、利用者メニューをご利用になるパソコンで、<mark>利用者ログイン</mark> をクリックし、電子証明書取得をクリックしてください。

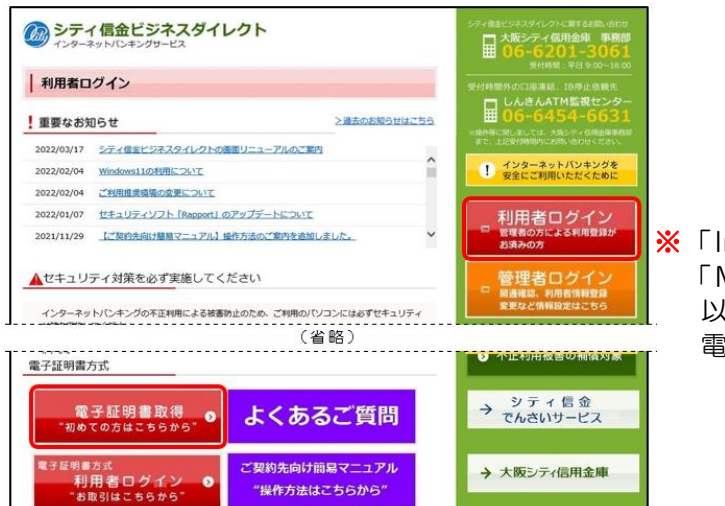

※「Internet Explorer」および 「Microsoft Edge(IE モード)」 以外のブラウザソフトでは、 電子証明書の取得ができません。

(2)管理者から通知された「契約者ID」・「利用者ID」・「利用者暗証 番号(仮)」を入力し次へをクリックしてください。

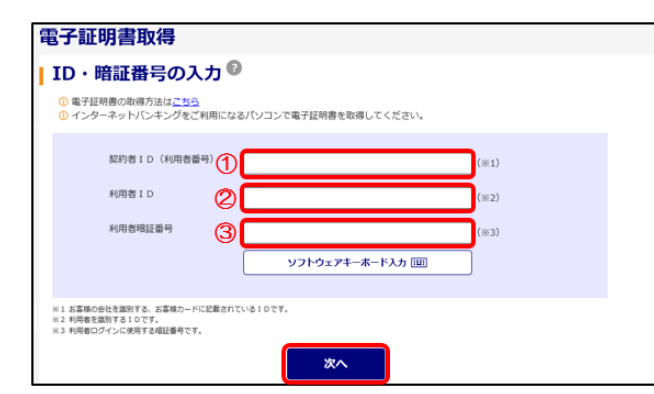

①契約者 ID(利用者番号)は「お客様 カード」に記載の11桁の数字です。

②利用者 ID [は【1.利用者IDの作成】](#page-1-0) (3)-1で管理者が登録した、お 客さま任意のIDです。

③利用者暗証番号(仮)は[、【1.利用](#page-1-1) [者IDの作成】\(3\)-③で](#page-1-1)管理者が 設定した(仮)の暗証番号です。

(3)「ワンタイムパスワード」を入力し 電子証明書取得 をクリックして ください。

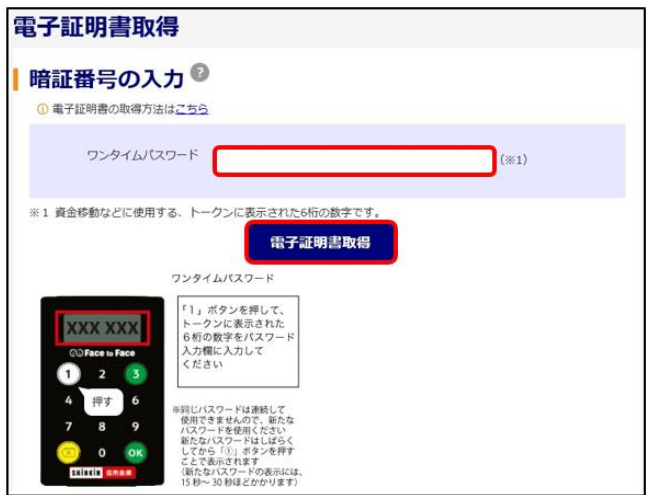

(4)「Webアクセスの確認」等の画面が表示されますので、はいとOK をクリックし、「電子証明書のインストールが完了しました」の文言 を確認してください。

このウィンドウを閉じる をクリックしてください。

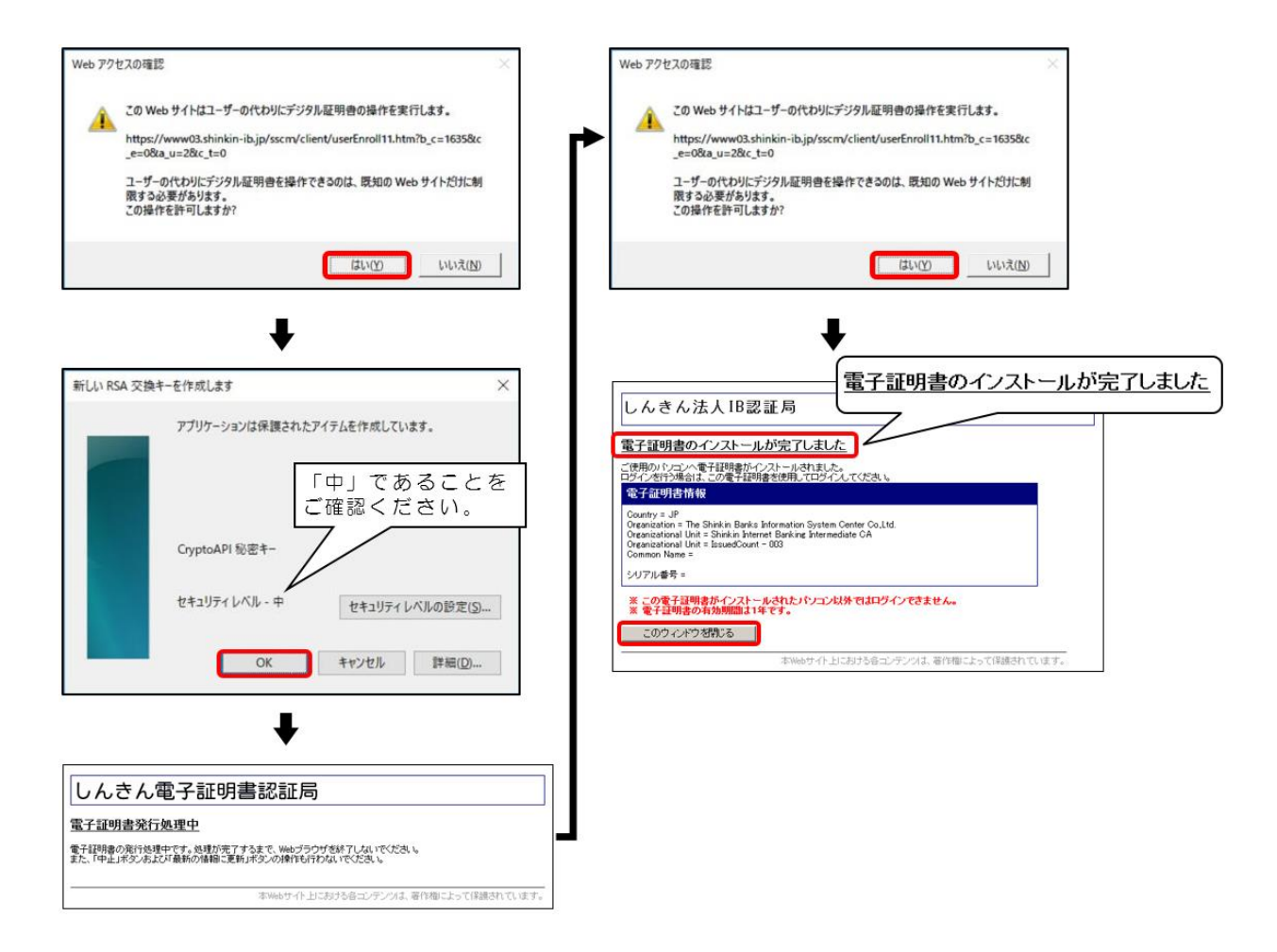

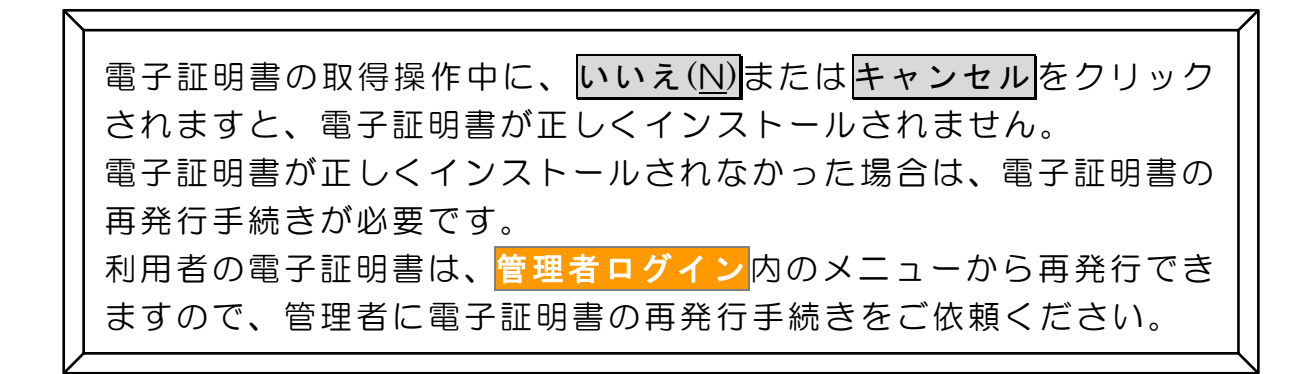

- <span id="page-4-0"></span>3.利用者の開通確認(利用者の操作)
- (1)新しく利用者の電子証明書を取得したパソコンで<mark>利用者ログイン</mark>を
	- クリックし、<mark>電子証明書方式 利用者ログイン</mark>をクリックしてくだ さい。

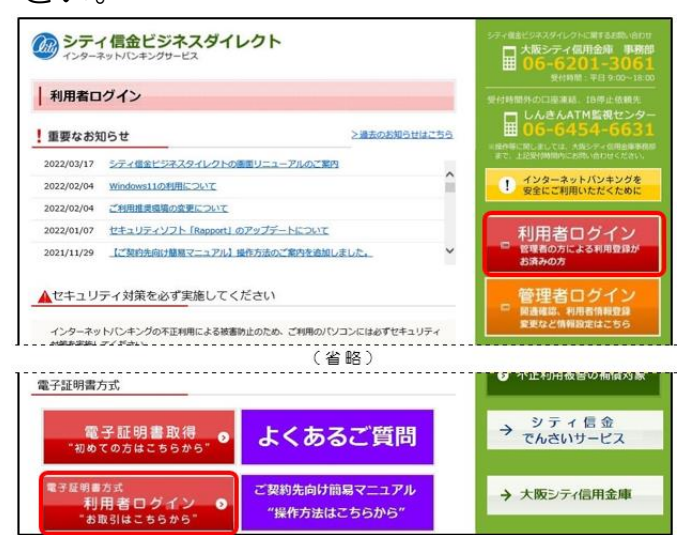

(2)利用者の電子証明書が表示されていることを確認し、OK をクリック してください。

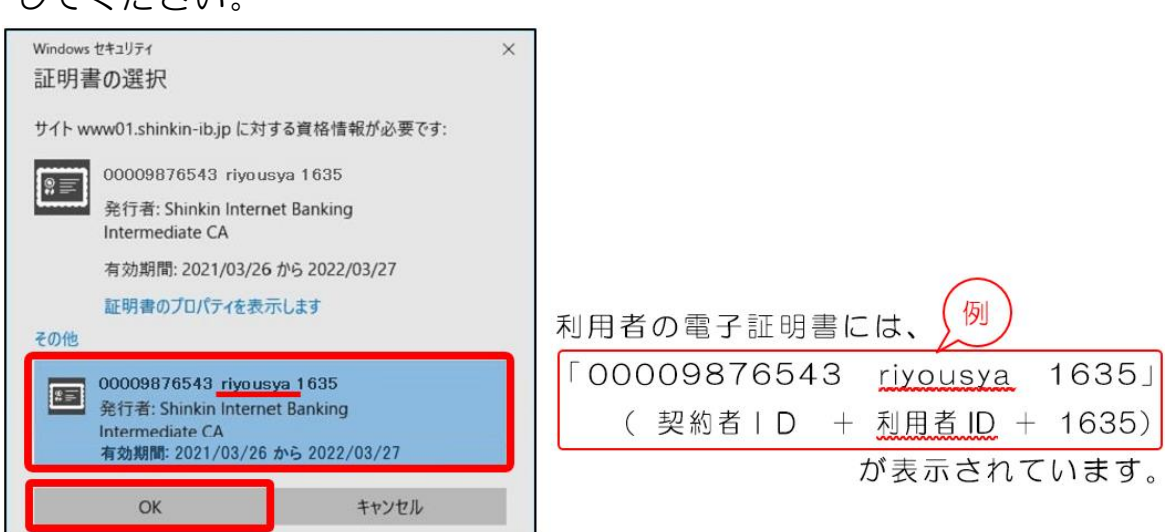

※利用者IDが含まれていない電子証明書(管理者の電子証明書等)を選択すると エラーとなり、利用者ログインができません。

(3) 許可 をクリックしてください。

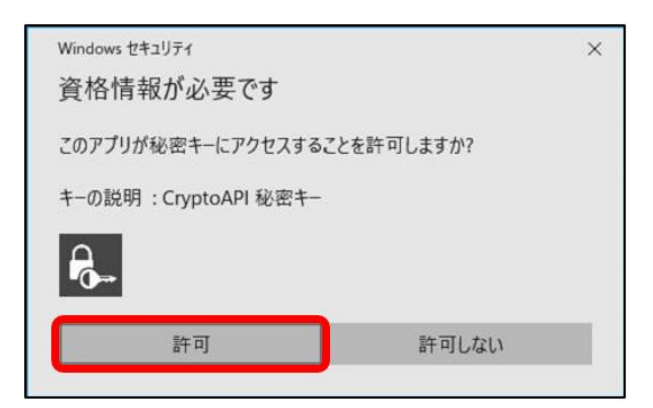

(4)利用者暗証番号(仮)を入力し、ログイン<mark>をクリックしてください。</mark>

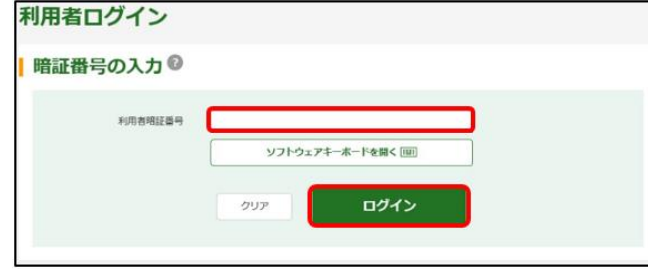

※利用者暗証番号(仮)は、 【1. 利用者 | Dの作成】 (3) -3 で管理者が設定した(仮)の暗証番 号です。

(5)管理者が登録した利用者暗証番号(仮)、利用者確認暗証番号(仮)を、 新しい利用者暗証番号、新しい利用者確認暗証番号に変更してください。 入力が終わりましたら<mark>次へ</mark>をクリックしてください。

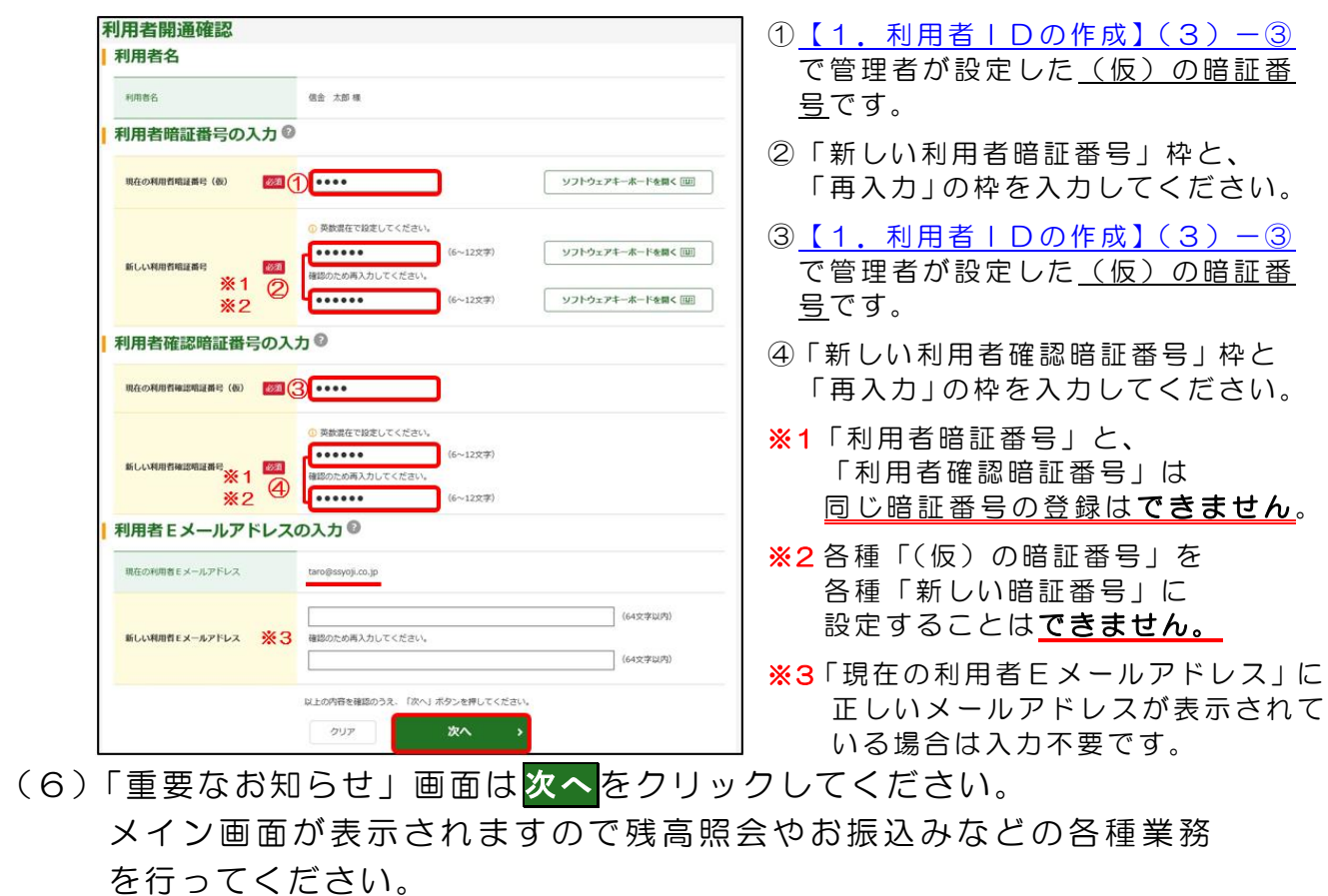

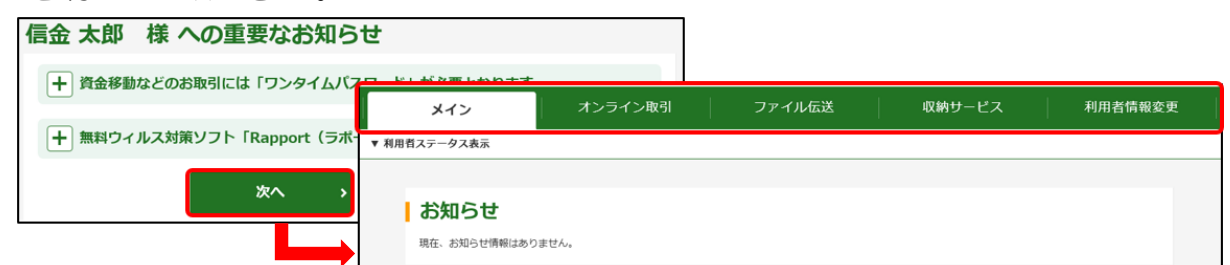

- ※利用者で行う、残高照会や各種お振込みなどの操作方法は、
	- 各種メニューごとにホームページでご案内しております。

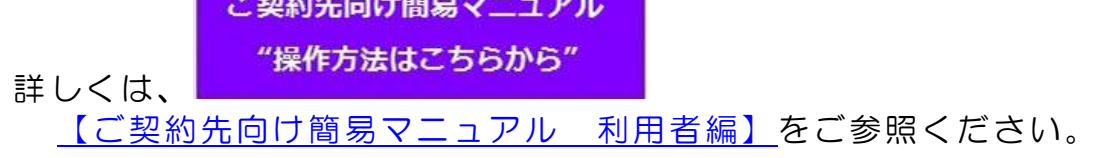